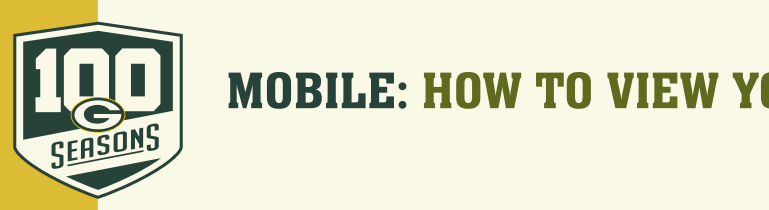

## MOBILE: HOW TO VIEW YOUR MOBILE TICKETS

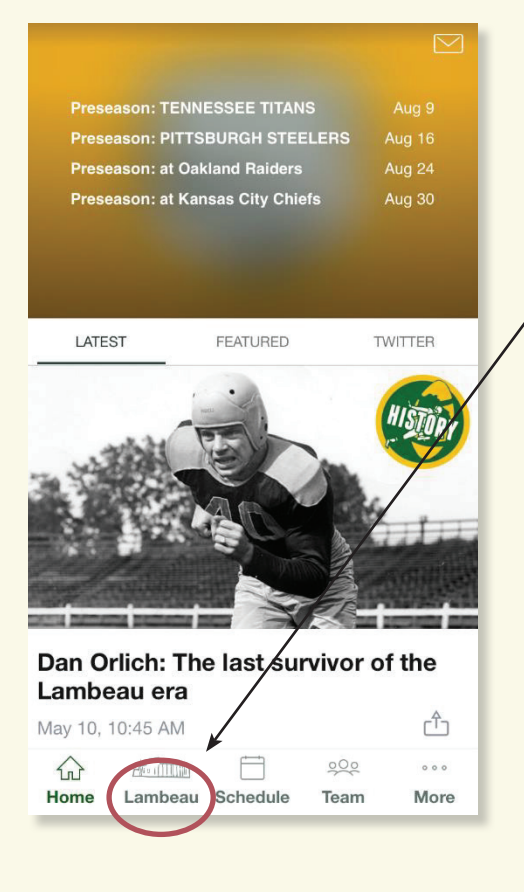

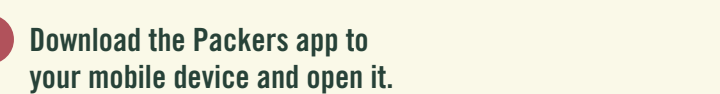

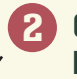

1

 **Click on "Lambeau" on the bottom of the screen.**

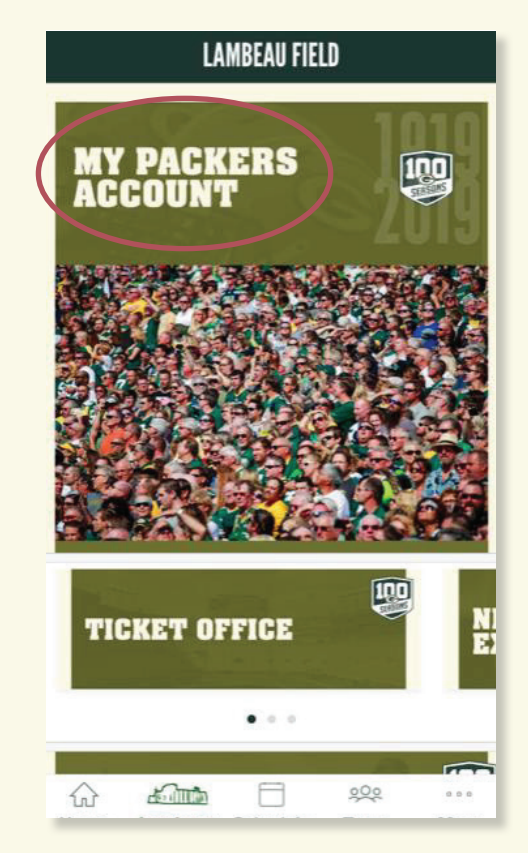

 **Click on "My Packers Account".** 3

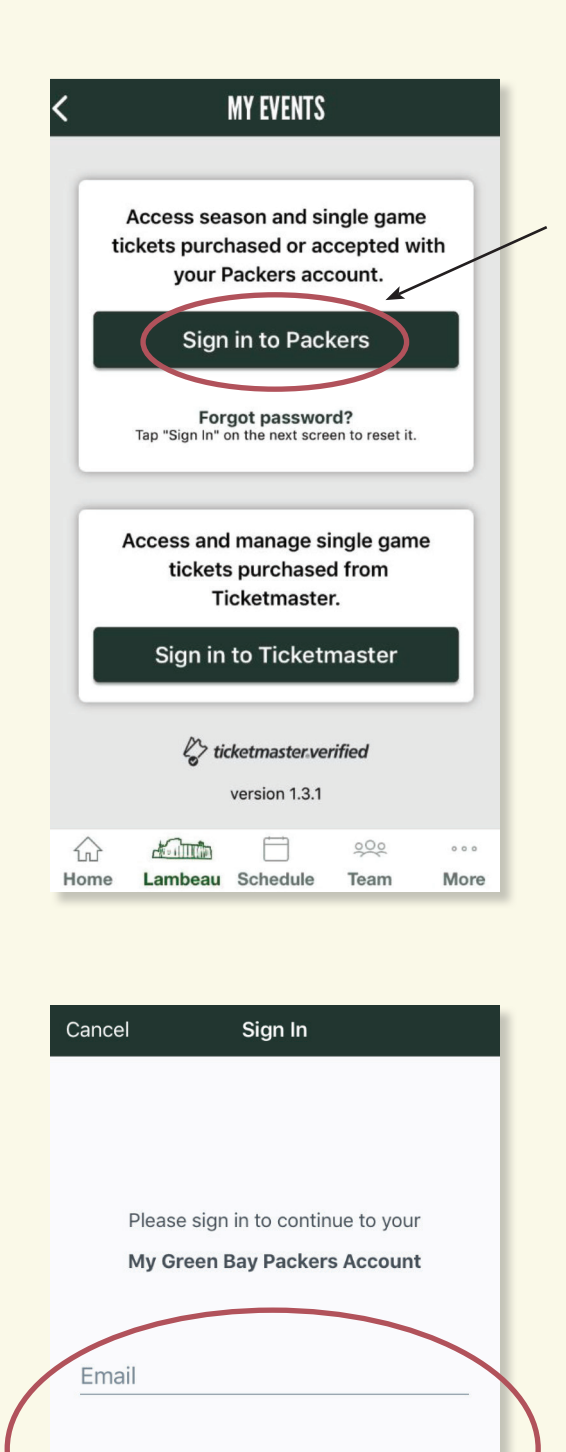

Password

Sign in

& verified tickets

 **Click "Sign in to Packers".** 4

5) Enter the email address and **EXECUTE CHE COMMANDERS AND PASSWORD ASSOCIATED WITH YOUR PROPERTY. Packers/Ticketmaster account** click on "Sign in".  **and click on "Sign in". F** Enter the email address and **F** Enter account and **Packers** 

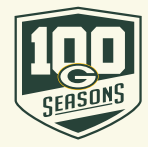

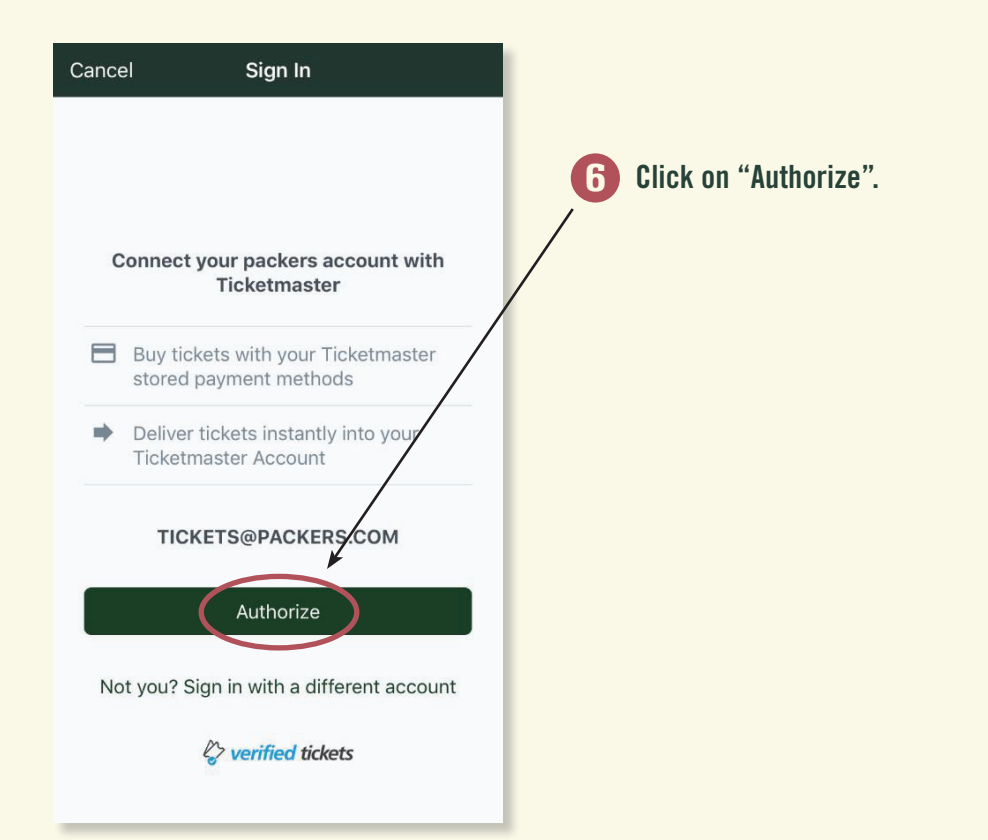

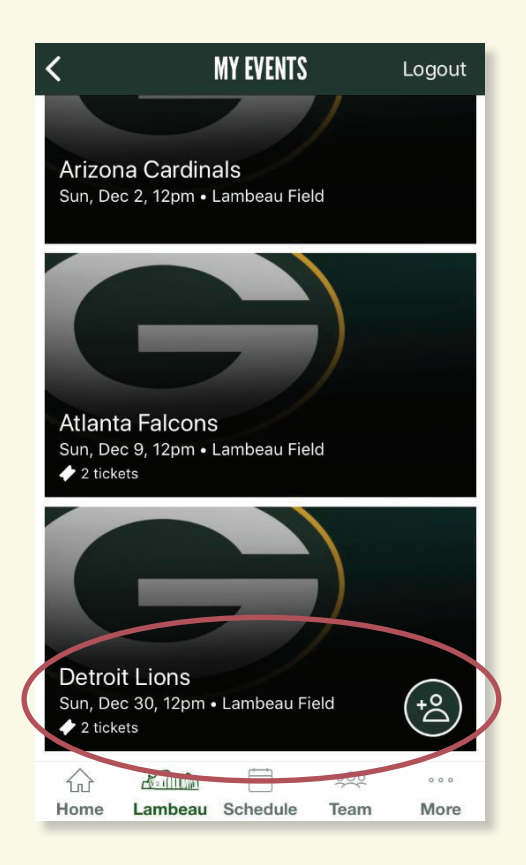

7) Select the game you would like to  **would like to view.** route in  **Select the game you**  7

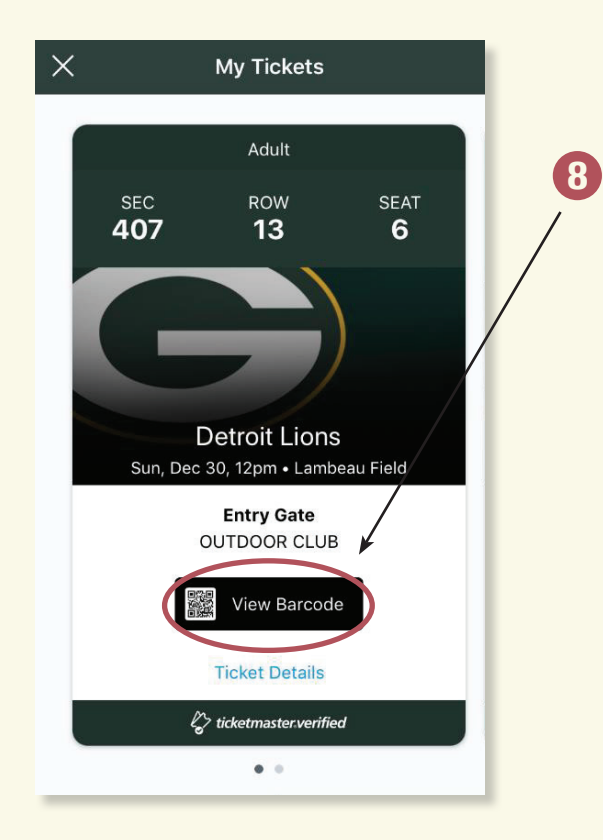

 **Click on "View Barcode".**

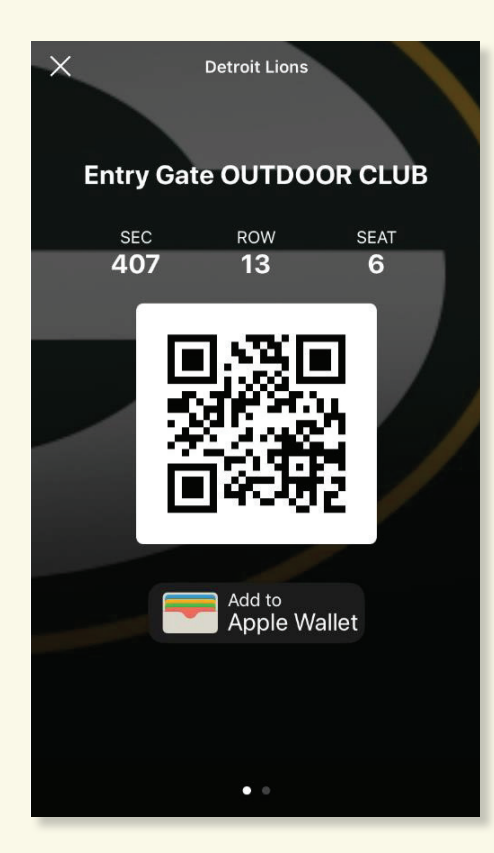

**The ticket to enter the same swipe left and right on the same swipe left and right on the same swipe left and right on the same swipe left and right on the same swipe left and right on the same swipe left and right on the 9** This is the ticket to enter the **game. We recommend saving your ticket to your phones digital production of the view multiple ticket**<br>Wallat an Pessback for seev **Wallet or Passbook for easy**

**EXECOMMEND SAVING SAVING SAVING SAVING SAVING SAVING SAVING SAVING SAVING SAVING SAVING SAVING SAVING SAVING S for the same game, swipe left and right on the screen. and right on the screen.** 

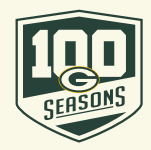